#### **How Do I Choose a Job Using JWU's Online FWS Job Selection Site?**

*Table of Contents*

#### <span id="page-0-0"></span>*How do I begin the work-study job selection process?*

• [Federal Work-Study \(FWS\) Jobs Home](#page-1-0)

### *How do I create a user account for the FWS Jobs website?*

- [Student Login](#page-2-0)
- **[New User Registration](#page-3-0)**

### *How do I log into the FWS Jobs website?*

• [Student Login](#page-2-0)

### *How do I know if I have a work-study award?*

- [Work-Study Award Confirmation \(FWS Award Confirmed\)](#page-4-0)
- **[Ineligibility Message \(No FWS Award\)](#page-5-0)**

### *How do I select a job?*

- [Selecting Your Job](#page-6-0)
- [Reviewing Details of Your Selected Job](#page-7-0)
- [Confirming Your Job Selection \(Job Selection Pending\)](#page-8-0)
- [Finalizing Your Job Selection](#page-9-0)

### *How do I review and/or choose a different job if I'm unsure about my selection?*

• [Confirming Your Job Selection \(Job Selection Pending\)](#page-8-0)

### *How do I know what my next steps are after I have finished selecting my job?*

- [FWS Job Selection Process Complete \(Paperwork Completion Required\)](#page-10-0)
- [FWS Job Selection Process Complete \(Paperwork Complete\)](#page-11-0)

<span id="page-1-0"></span>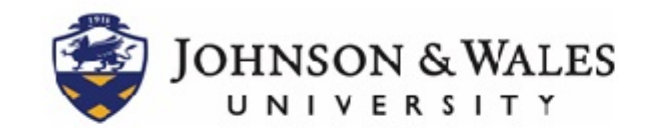

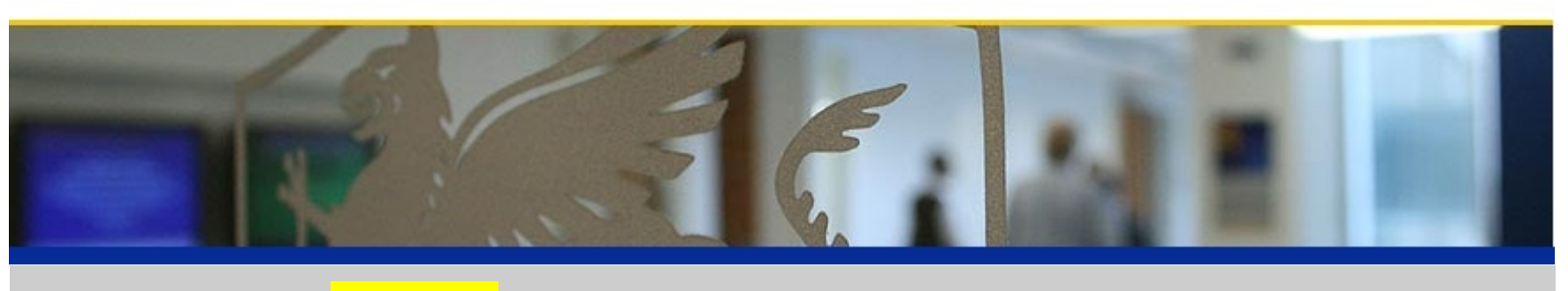

**Student Employment Home FWS Jobs Home Student Login**

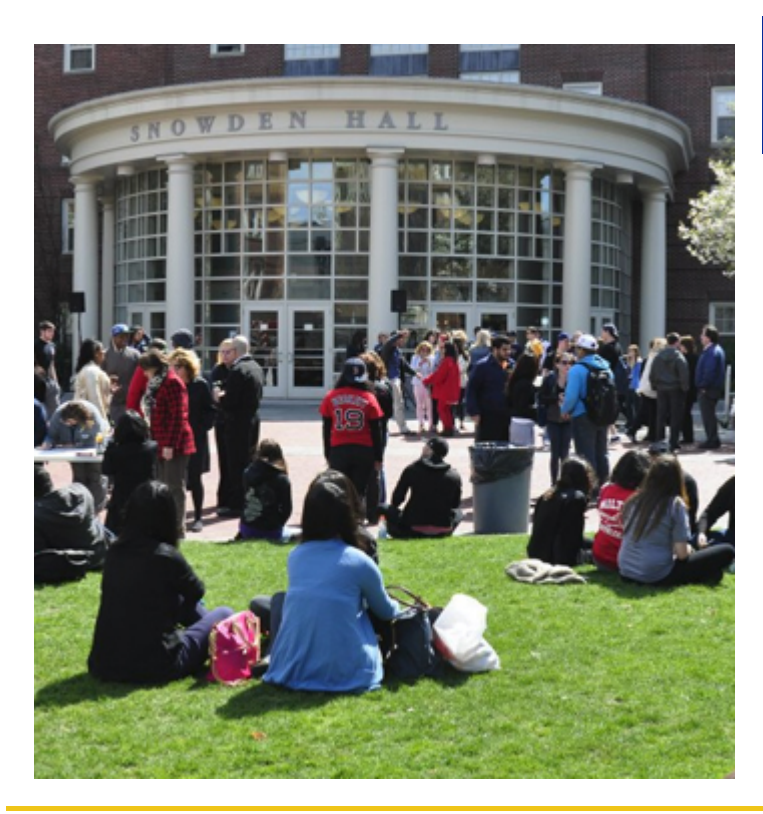

### Have you been awarded Federal Work-Study for the 2018-2019 academic year?

If yes, please register or login to select your work-study job.

Click link to register for a user account or log into your exis[ting FWS J](http://cltfwsjobs.universitytickets.com/user_pages/event_listings.asp)obs account.

<span id="page-2-0"></span>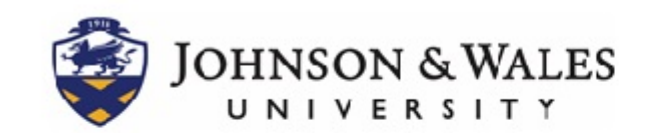

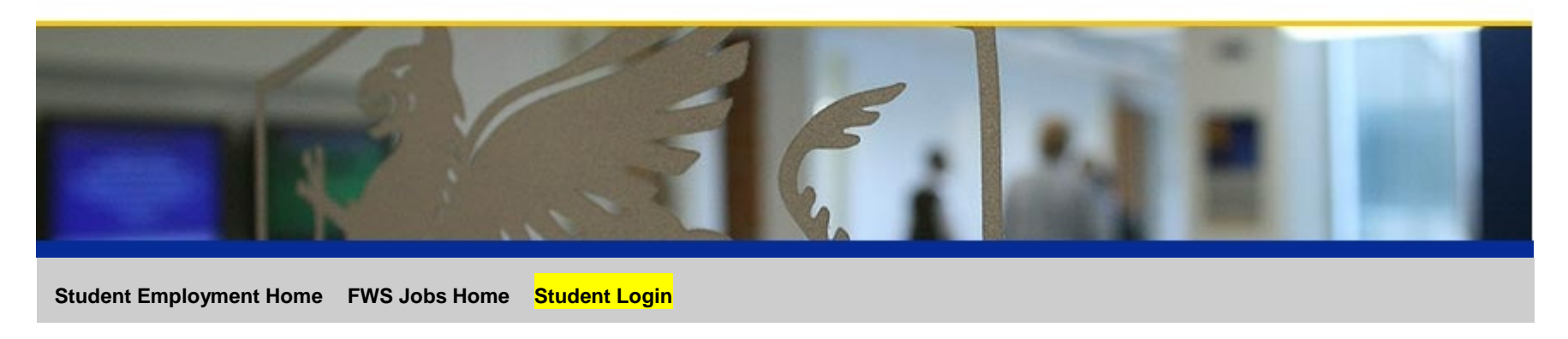

### Home > Student Login

#### **New Users**

To select your federal work-study job, please click the link below to create an account in the FWS Job Selection Site.

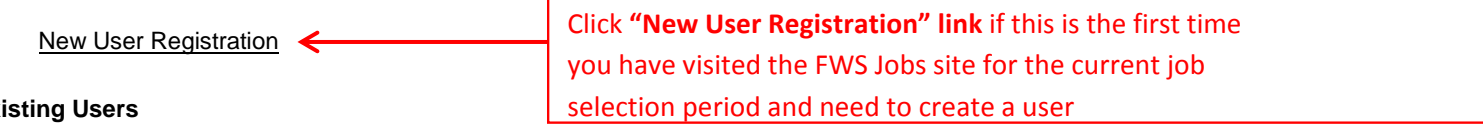

**Exi** 

Please sign in below with your JWU email and account password.

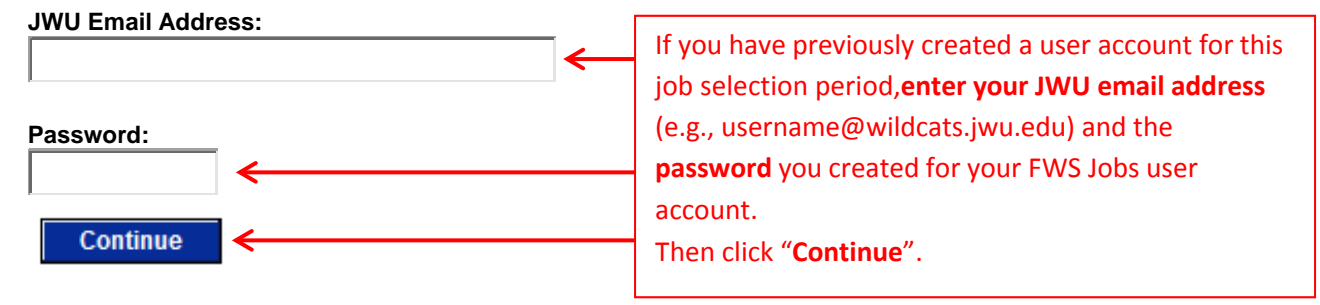

<span id="page-3-0"></span>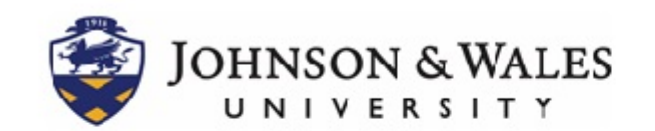

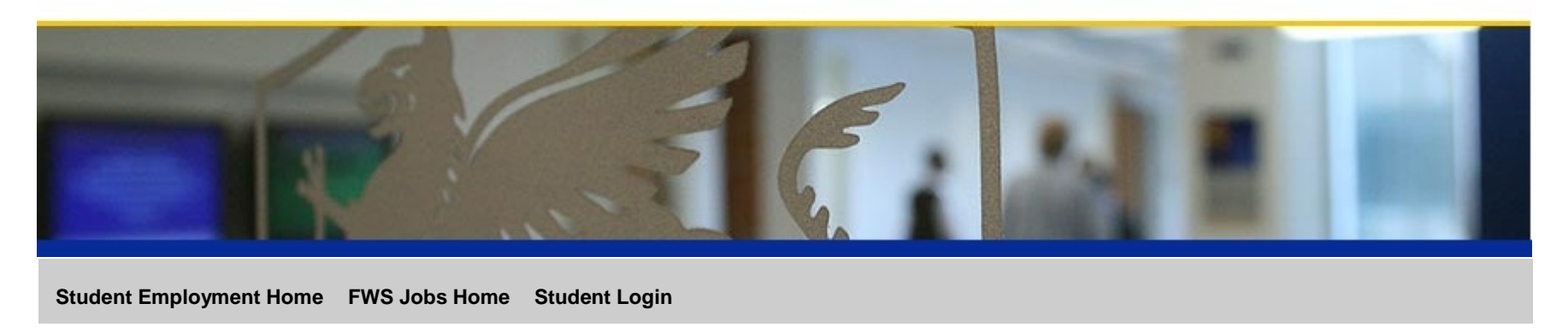

Home > Student Login > New User Registration

Please complete the form below so that we may confirm your eligibility to choose a work-study job. This process is immediate. Required fields are indicated by **(\*)**

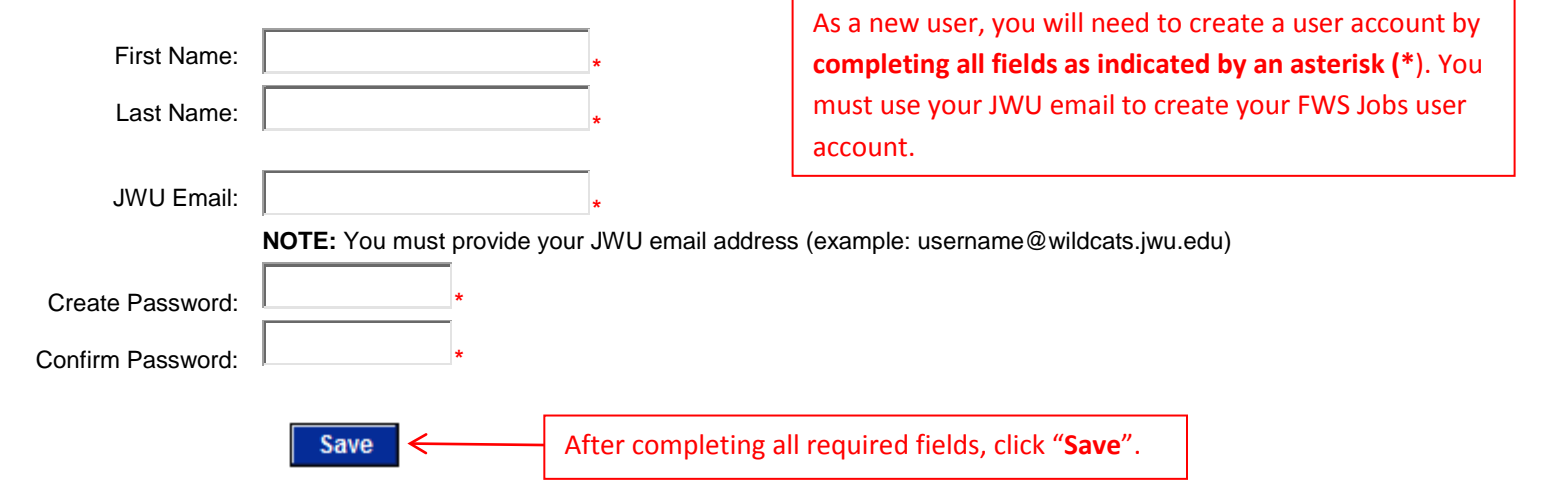

<span id="page-4-0"></span>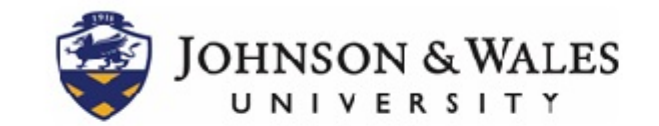

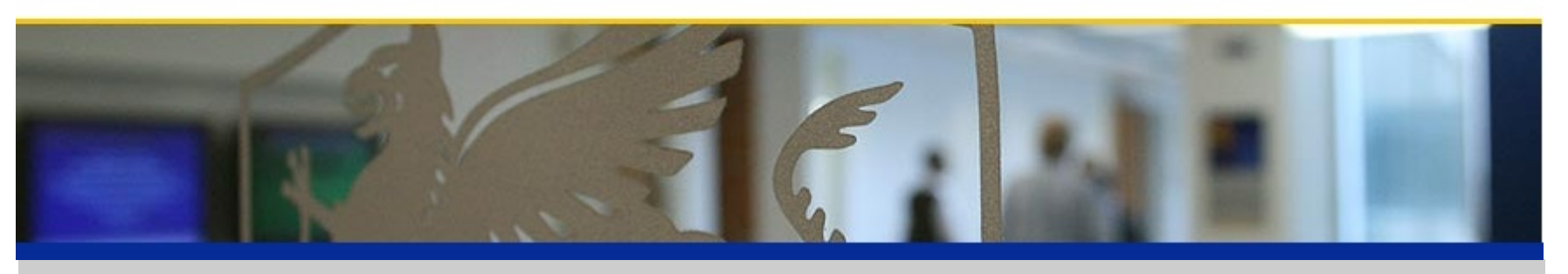

**Student Employment Home FWS Jobs Home Logout**

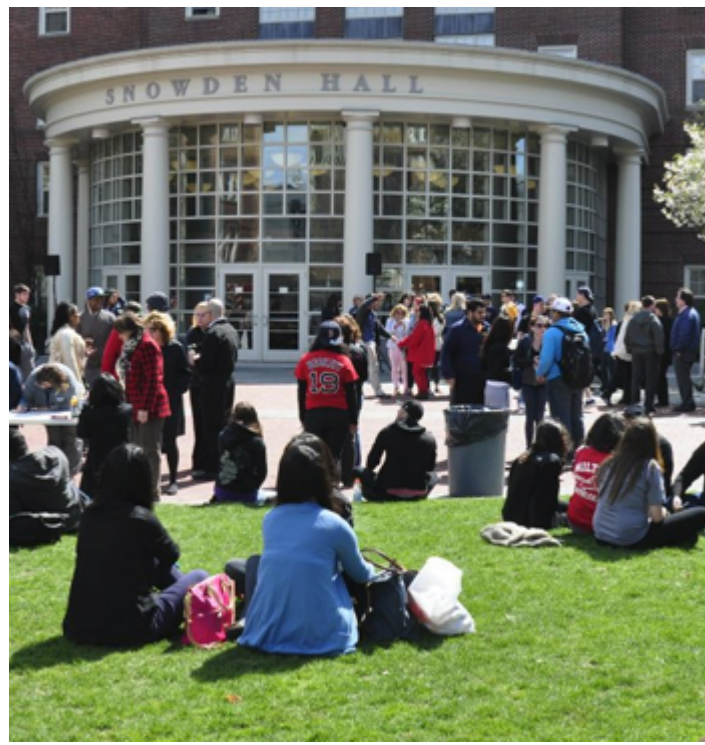

### Congratulations! Your Work-Study Award Has Been Confirmed.

Click on the job categories below to explore available work-study jobs.

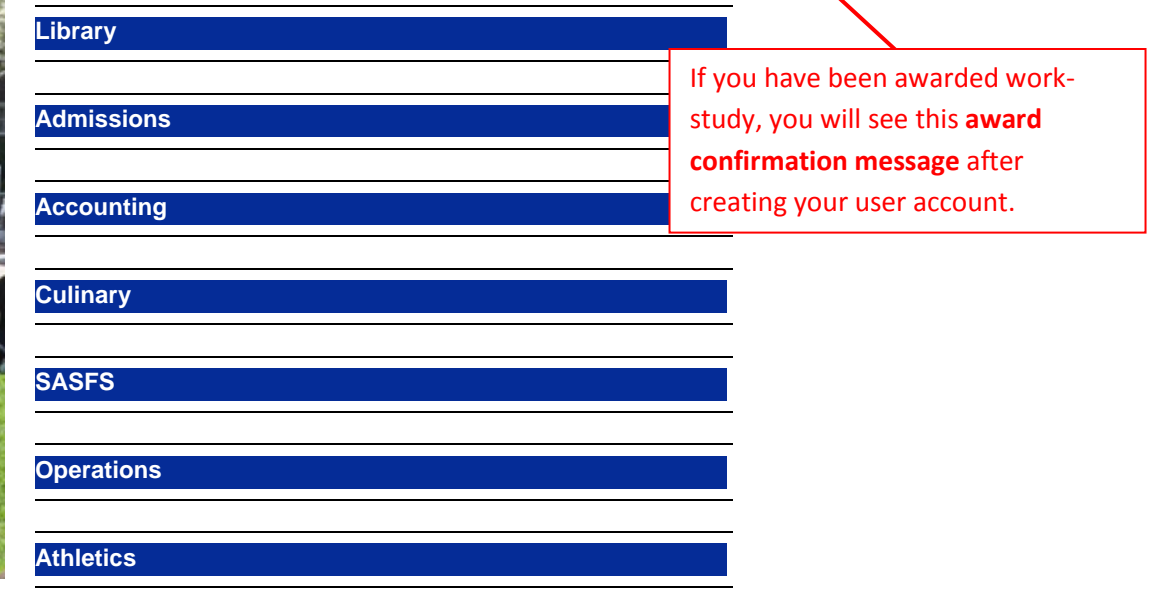

<span id="page-5-0"></span>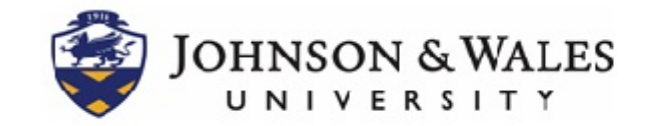

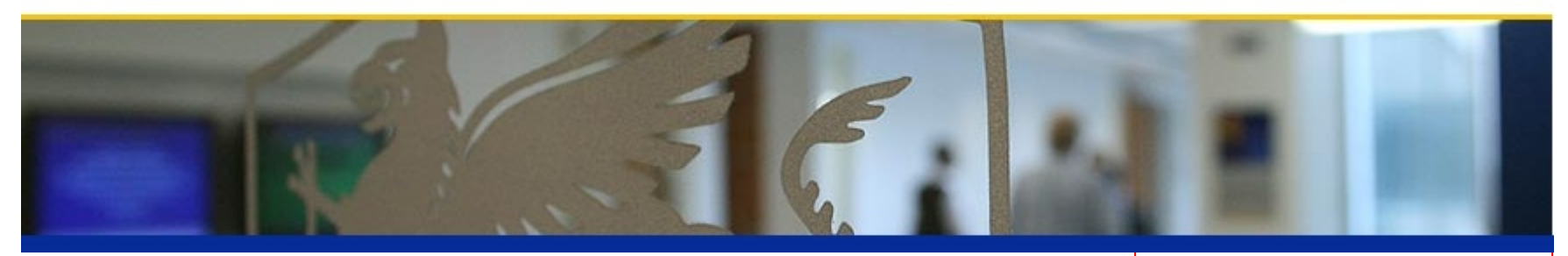

**Student Employment Home FWS Jobs Home Logout**

**Ineligible for Federal Work-Study**

If you have **not** been awarded workstudy, you will see this **ineligibility message** after attempting to create a user account. If you feel this is an error or have questions, you may contact Student Employment for more information.

**Unfortunately, you are not eligible to choose a work-study job.**

**Thank you for your interest in the Federal Work-Study Program. Our records currently show that you do not have a federal work-study** 

**award.** If you have any questions please contact Student Employment at 401-598-1849 or 980-598-1025.

<span id="page-6-0"></span>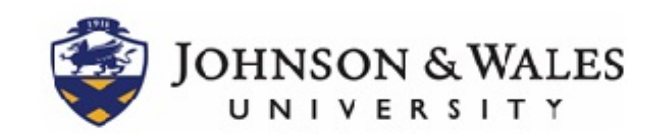

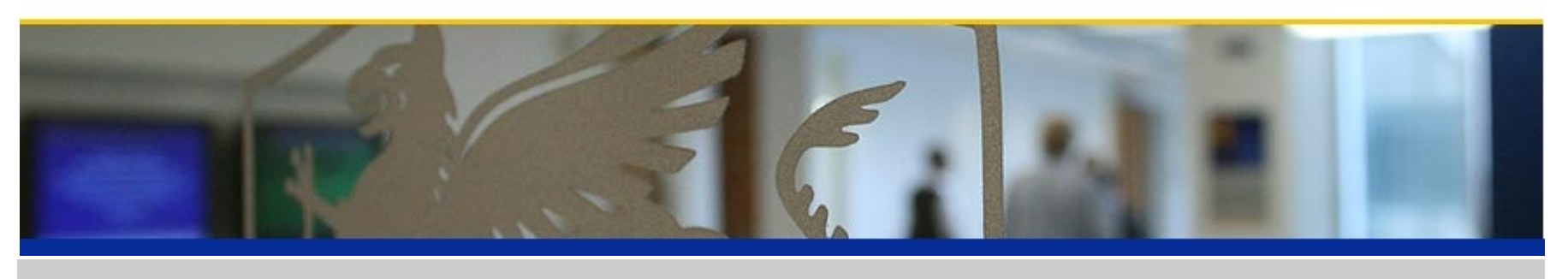

**Student Employment Home FWS Jobs Home Logout**

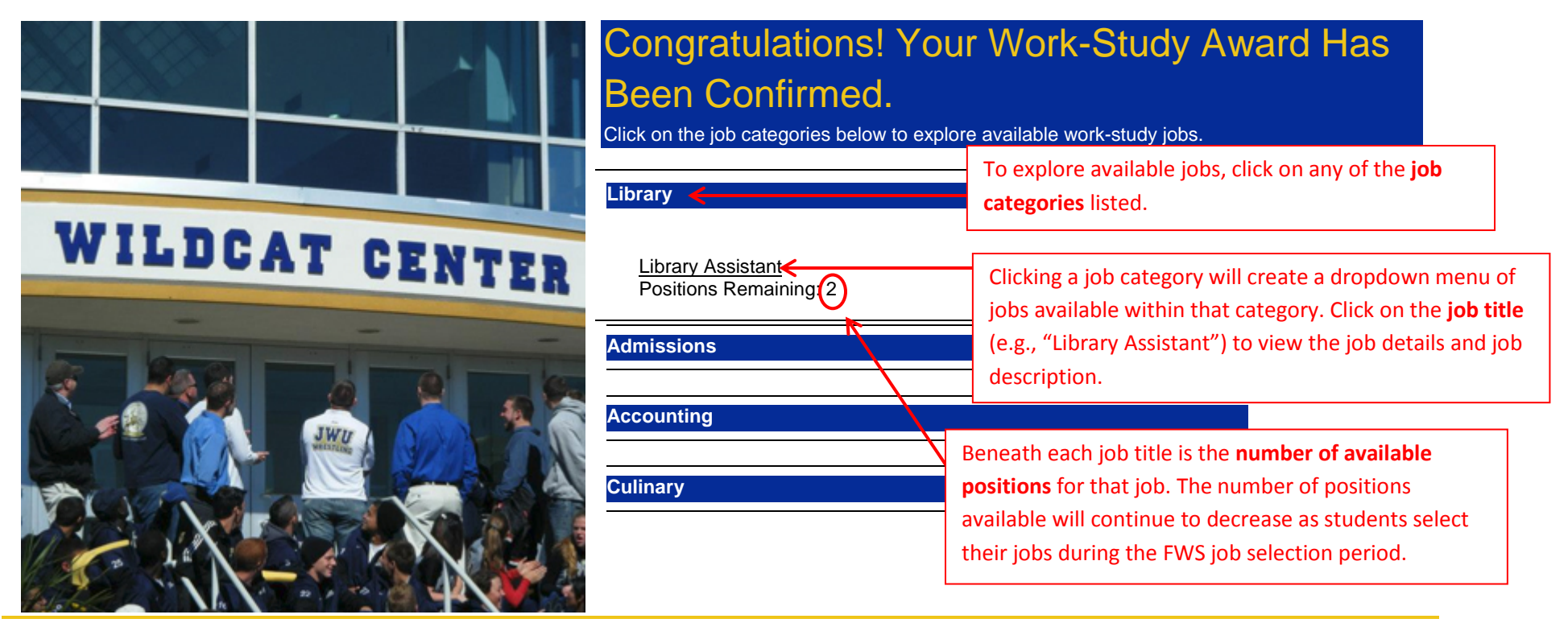

<span id="page-7-0"></span>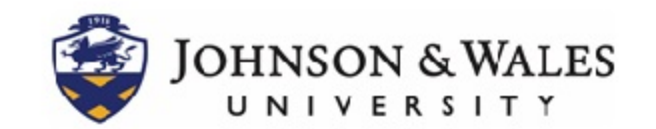

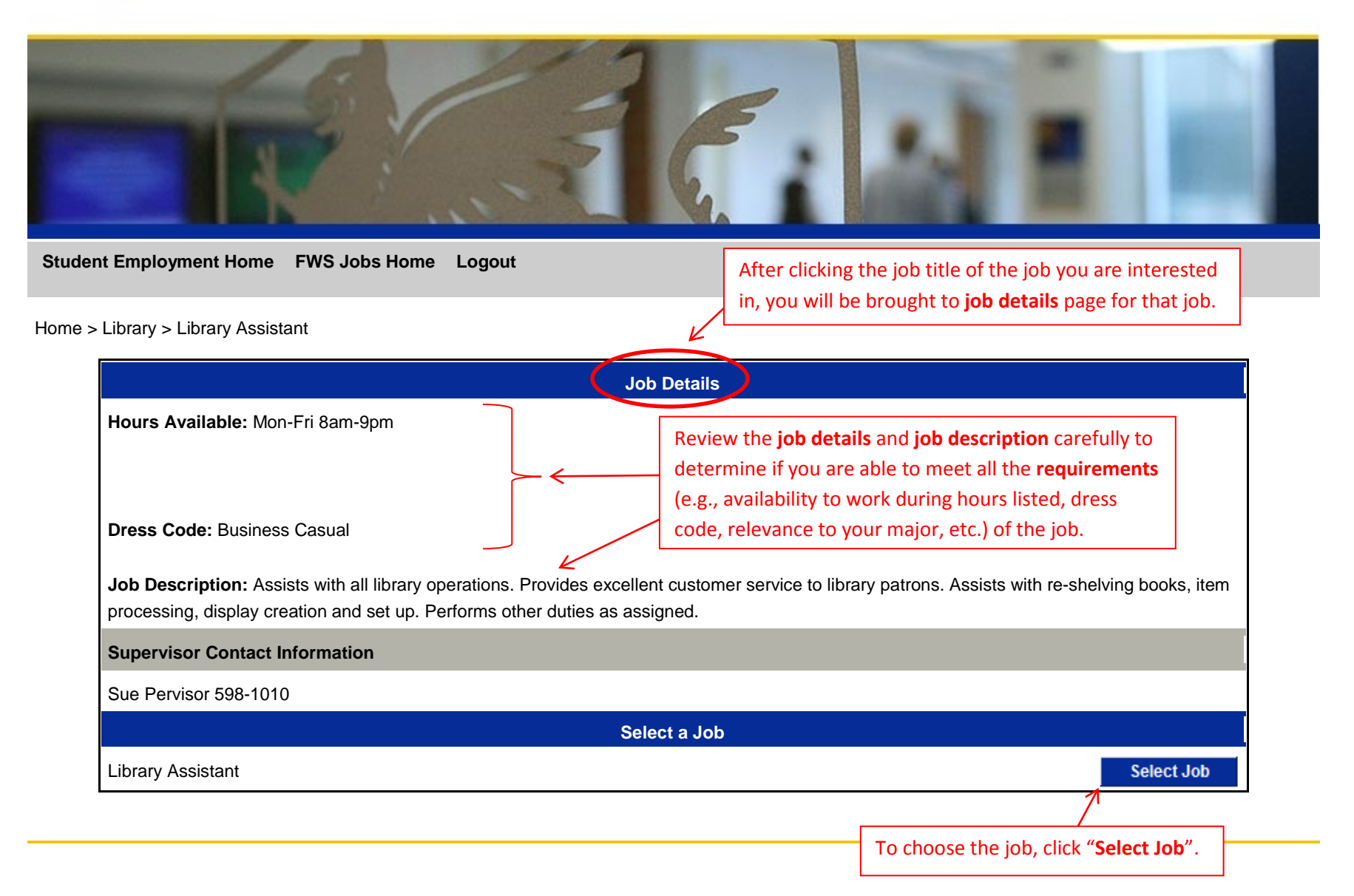

<span id="page-8-0"></span>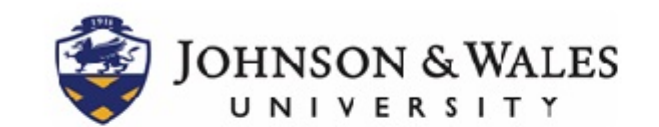

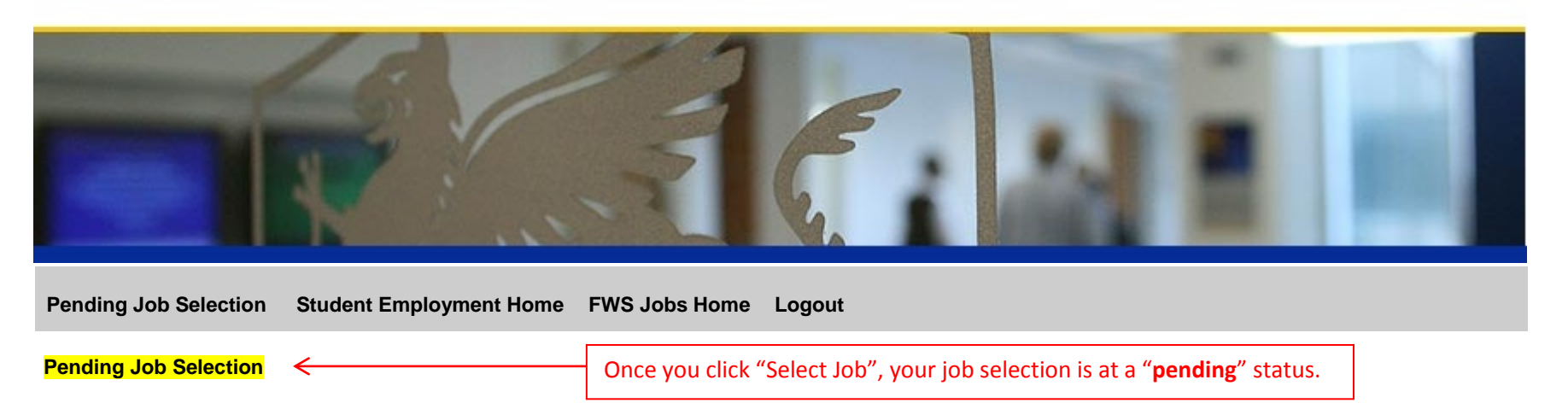

 **IMPORTANT: Your job selection is not complete. You must click the "Confirm Job Selection" button below to continue to the next screen to finalize your job selection. If you would like to select a different job, click the "Remove Job" link and return to FWS Jobs Home to select another job.**

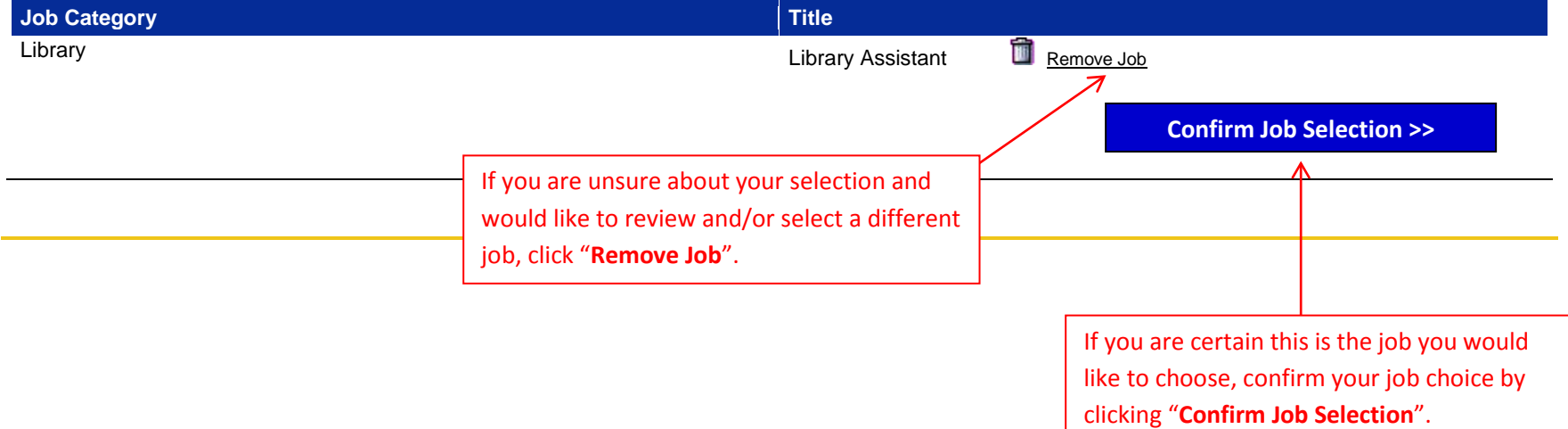

<span id="page-9-0"></span>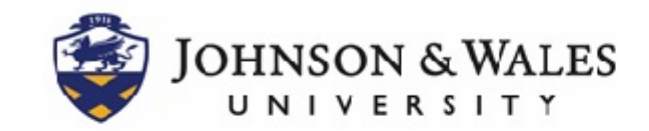

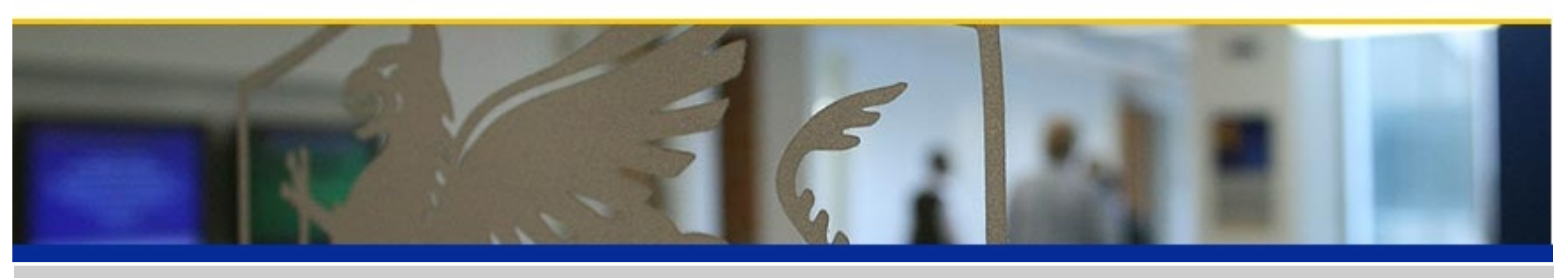

**Pending Job Selection Student Employment Home FWS Jobs Home Logout**

**Job Selection Confirmation**

**Student Information:** Stew Dent stew.dent@wildcats.jwu.edu

**NOTE: Your job selection is not yet complete! You must click "Finalize Job Selection" to complete the job selection process. Once you finalize your job selection, you cannot undo your selection.** 

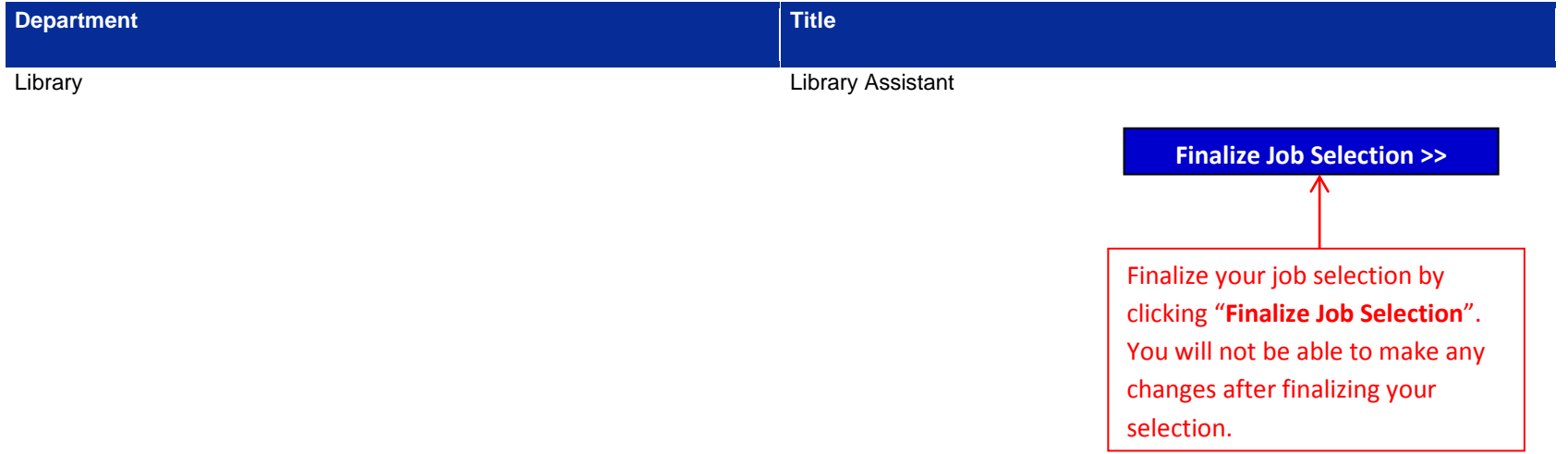

<span id="page-10-0"></span>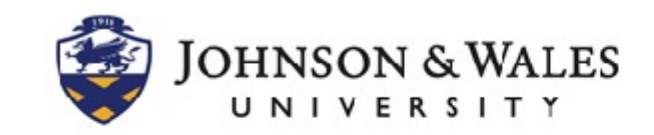

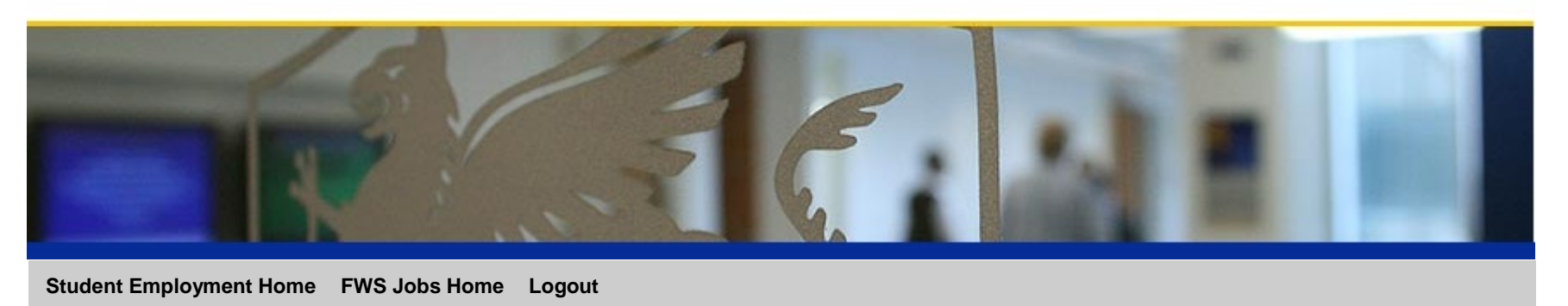

### **Job Selection Confirmed**

**Congratulations! You have selected a federal work-study job!** 

Your job selection has been confirmed. Your confirmation code is **KGIHDK**. You will receive an email confirmation in your JWU email account shortly.

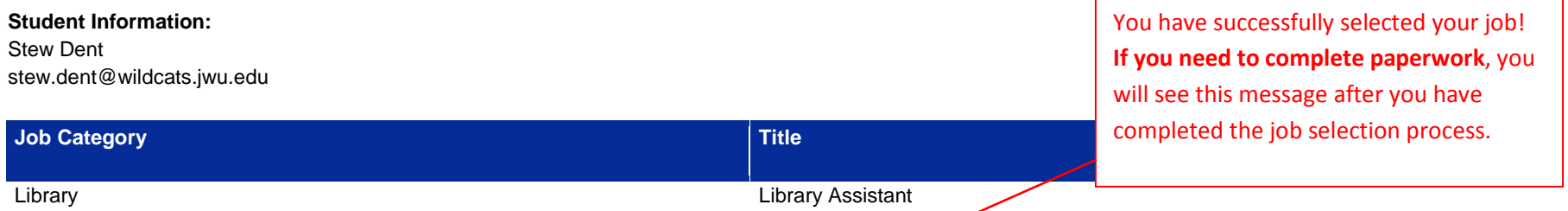

#### **IMPORTANT: You have chosen a job (Library Assistant) but must complete paperwork before you are able to begin work!**

To be authorized to work in the Federal Work-Study Program, you must first complete employee paperwork which requires you to show original unexpired identification documents. The list of acceptable documents is available here.

Please refer to the job confirmation email for specific dates and times. If you have any questions, please contact Student Employment at 401-598-1849 or 980-598-1025.

Click link to view a list of acceptable identification documents. You will need to have your **original** documents (no photocopies, please!) with you at the time you complete your paperwork. **You cannot begin working until you have completed all the necessary employee paperwork.**

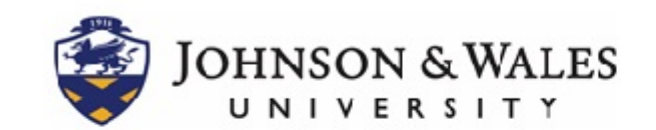

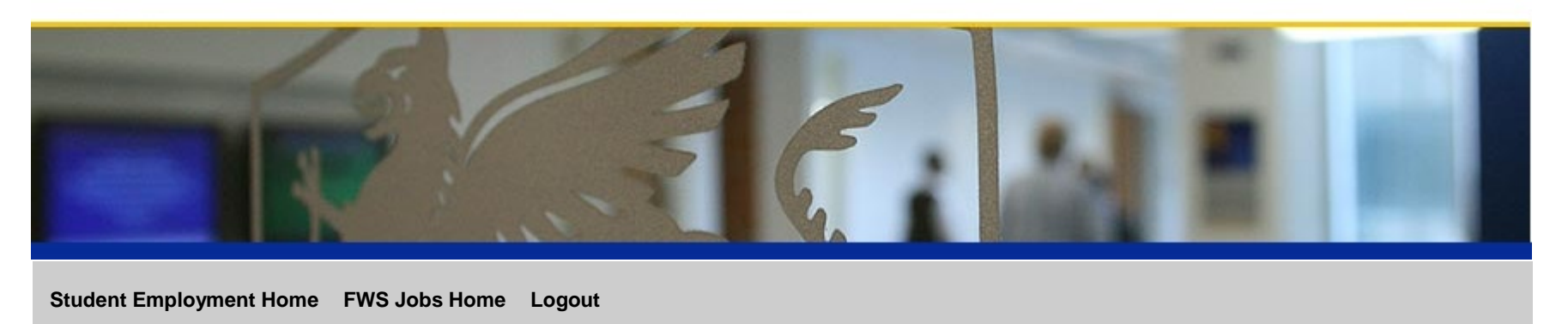

### **Job Selection Complete**

**Congratulations! You have selected a federal work-study job!**

Your job selection has been confirmed. Your confirmation code is **KGIHDK**. You will receive an email confirmation in your JWU email account shortly.

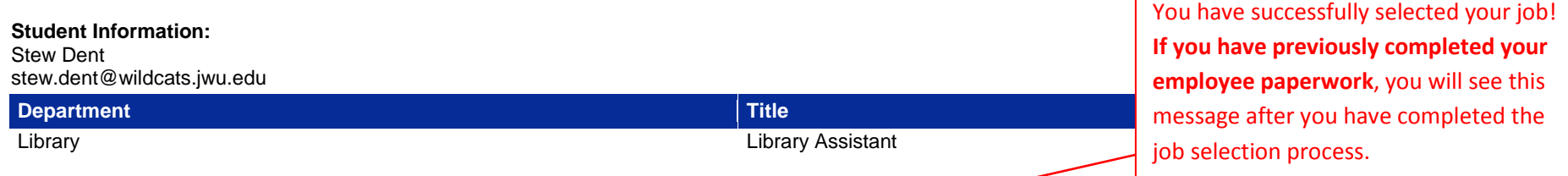

You may contact the supervisor noted in your job confirmation email upon your return to campus in September to set up an agreed upon work schedule. If you have any questions, please contact Student Employment at 401-598-1849 or 980-598-1025.

> <span id="page-11-0"></span>Check your **JWU email account** for your supervisor contact information. **When you return to campus in September**, contact him/her to set your schedule and begin working!